# MODUL KOMPUTER APLIKASI SI PERTEMUAN KE-10

11/21/2013 **UNIKOM MIA FITRIAWATI**

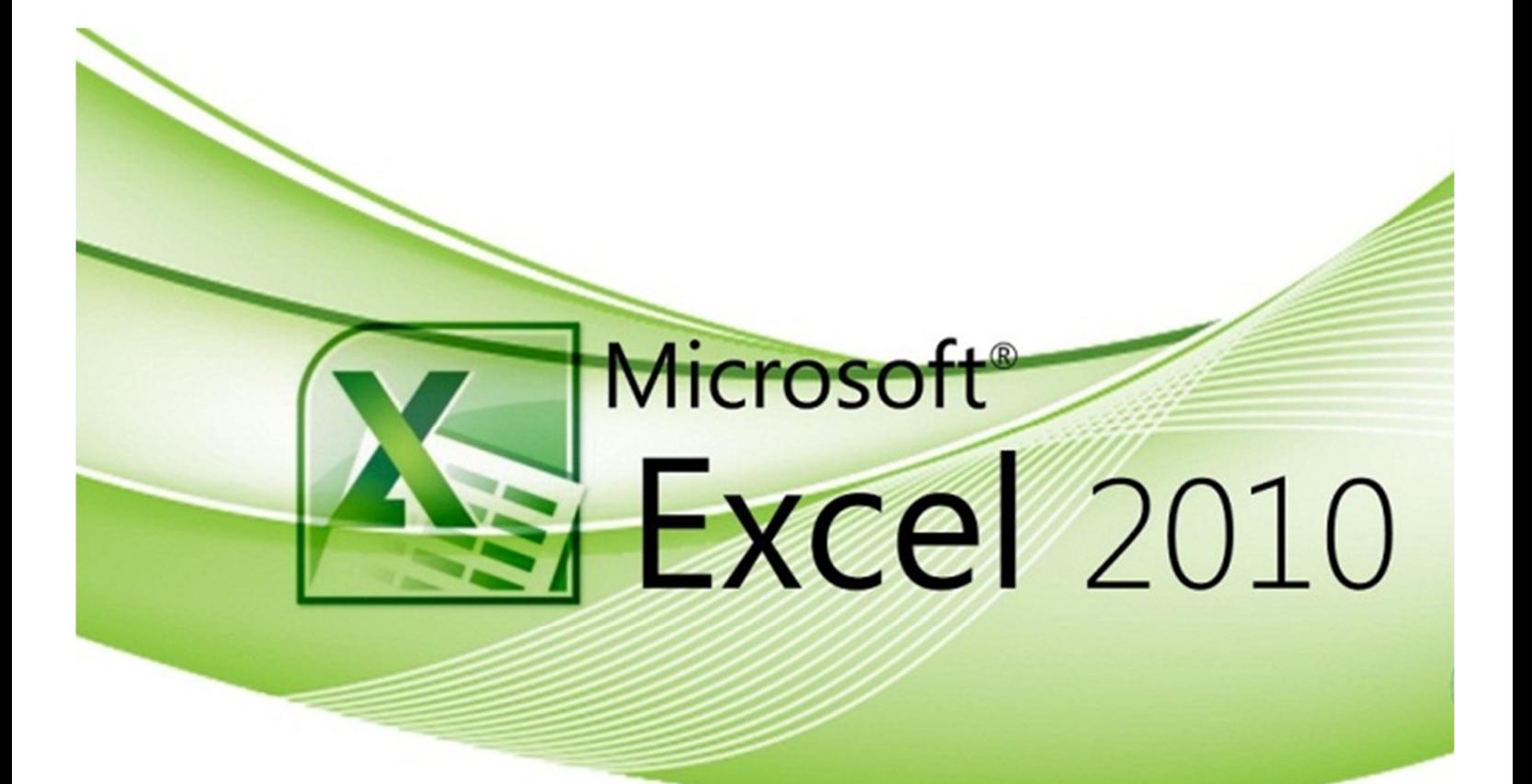

# **FORMULA EXCEL**

Formula merupakan fitur excel yang digunakan untuk melakukan perhitungan nilai yang dituliskan secara langsung pada formula, atau nilai yg tersimpan dalam sel. Penggunaan formula harus diawali tanda sama dengan (=), disertai kombinasi elemen:

- Nilai yang dimasukkan langsung ke dalam formula
- Referensi alamat sel/range atau nama sel/range
- Operator perhitungan
- Fungsi

Susunana formula untuk Excel 2007 dan Excel 2010 maksimal terdiri dari 8.192 karakter, termasuk tanda sama dengan (=), nama fungsi, tanda kurung, argumen ataupun pemisah argument dan operator-operatornya. Apabila Excel tidak menerima formula yang anda ketikan, Excel akan menampilkan nilai *error*.

# **OPERATOR FORMULA**

Operator merupakan simbol atau tanda yang digunakan dalam formula. Excel akan melakukan perhitungan berdasarkan operator yang digunakan dalam formula. Kesalahan penggunaan operator dapat berakibat pada hasil perhitungan yang salah.

# **Operator Aritmetika**

→ Digunakan untuk melakukan kalkuklasi operasi matematika.

#### **Latihan 1. Operator Aritmetika**

Buka MS.Excel. Kerjakan petunjuk dibawah ini:

1. Buatlah tabel seperti dibawah ini pada Sheet1 B3 dan ganti nama Sheet1 menjadi Latihan\_1

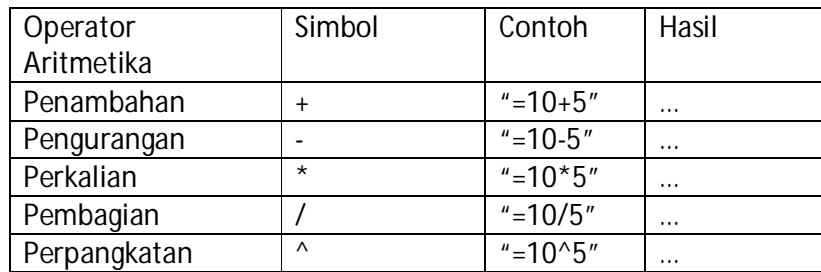

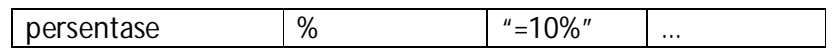

2. untuk mendapatkan hasil ketikan rumus operator aritmetikanya (kolom contoh) pada Formula Bar dengan menghilangkan tanda kutip (") , seperti: =10+5.

Apabila dalam formula terdapat beberapa operator aritmetika, urutan prioritas perhitungan adalah sebagai berikut:

- 1. Perhitungan yang diapit tanda kurung dilakukan paling dulu
- 2. Pada level yang sama, urutan perhitungan dilakuakan menururt jenis optor. Perpangkatan dilakukan lebih dulu baru kemudian perkalian, pembagian, penambahan dan pengurangan.
- 3. Perhitungan pada level dan operator yang sama dilakukan dari sebelah kiri dulu.

### **Operator Perbandingan**

→ Digunakan untuk membandingkan dua nilai. Ketika dua nilai tersebut dibandingkan, dihasilkan nilai logika benar (true) atau salah (false).

#### **Latihan 2. Operator perbandingan**

Buka MS.Excel. Kerjakan petunjuk dibawah ini:

1. Buatlah tabel seperti dibawah ini pada sheet 2 B3 dan ganti nama sheet menjadi Latihan\_2

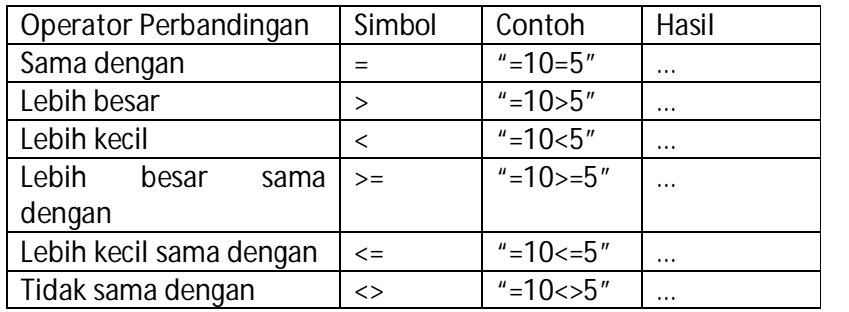

2. Untuk mendapatkan hasil ketikan rumus operator aritmetikanya (kolom contoh) pada Formula Bar dengan menghilangkan tanda kutip (") , seperti: =10+5.

## **Operator Teks**

 $\rightarrow$  Digunakan untuk menghubungkan atau menggabungkan dua nilai teks atau lebih sehingga menghasilkan saru gabungan nilai teks.

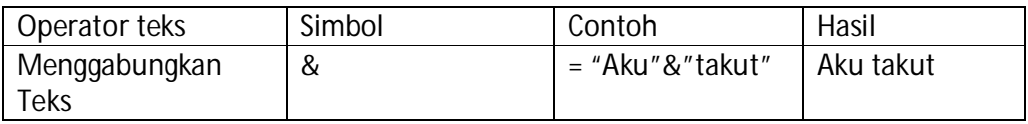

## **Operator Referensi**

→ Digunakan untuk menggabungkan beberapa (operator range) atau sebagai pemisah argument.

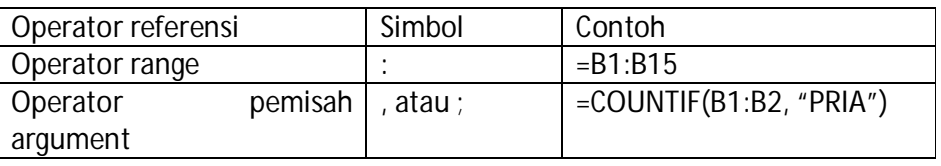

# **MENGUBAH PENGGUNAAN SIMBOL DESIMAL DAN RIBUAN**

Setiap Negara mempunyai aturan penggunaan symbol koma (,) dan titik (.) untuk memisahkan nilai decimal dan ribuan. Negara Indonesia menggunakan simbol koma untuk memisahkan nilai decimal, sedangkan symbol titik digunakan untuk mrmisahkan nilai ribuan. Pengaturan symbol koma dan titik juga berpengaruh pada penggunaan koma (,) dan titik koma (;) sebagai operator pemisah argument dalam penulisan formula dan fungsi excel.

- 1. Untuk menampilkan kotak dialog excel options pada excel 2010 klik tab file kemudian pilih menu options.
- 2. Pilih options advanced. Beri tanda centang pada pilihan pilihan Use system separators apabila anda ingin menggunakan symbol koma san titik menyesuaikan system dalam pengaturan computer.
- 3. Apabila anda ingin mengubah penggunaan symbol koma dan titik yang berbeda dengan system dalam pengaturan computer, hilangkan tanda centang pada pilihan Use system separators. Pada kotak isian decimal separator, isikan symbol pemisah desima (titik atau koma). Ketikkan symbol pemisah ribuan pada kotak isian thousands separator. Klilk ok.

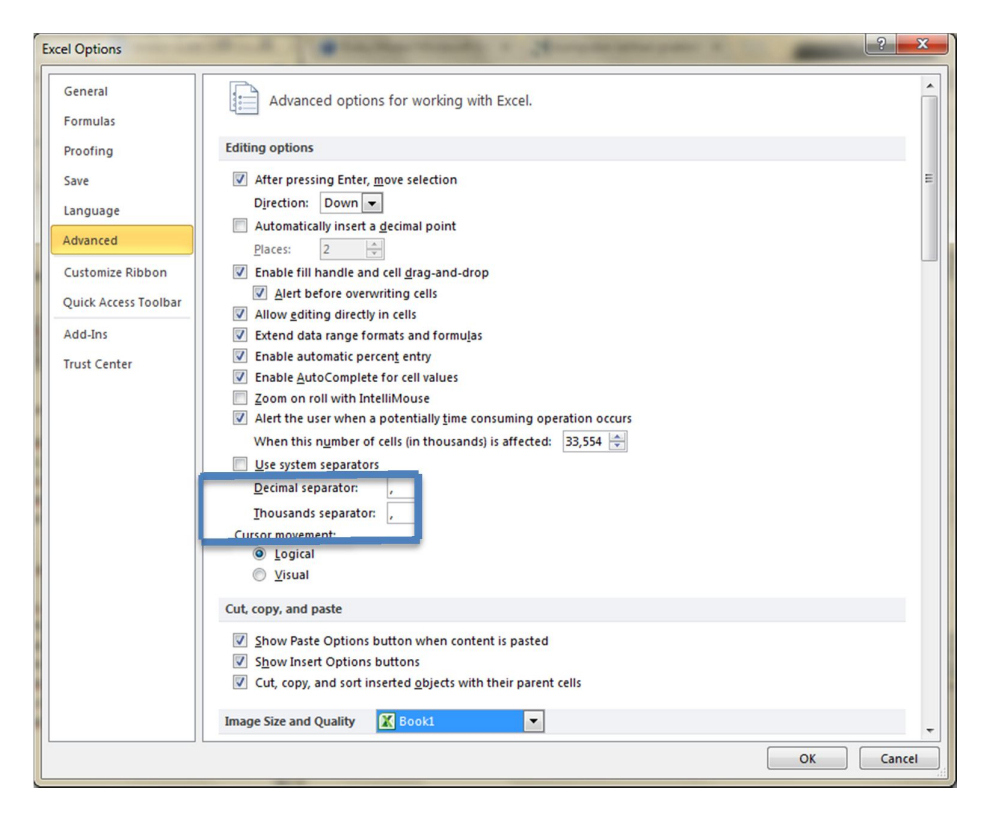

**Gambar 1 Options**

# **PENGGUNAAN FORMULA**

#### **Latihan 3**

Untuk melakukan penggunaan formula, silahkan anda ikuti petunjuk dibawah ini:

1. Klik Sheet3, buat data seperti pada gambar 1.2

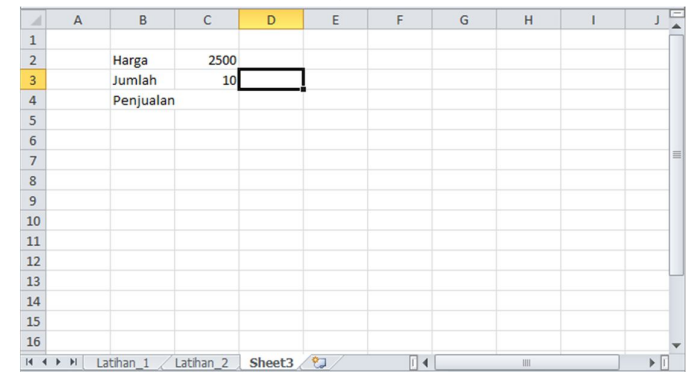

**Gambar 2 Contoh Data perhitungan**

2. Tempatkan pointer pada sel C4. Ketikkan = kemudian pilih sel C2 menggunakan mouse atau tombol navigasi anak panah pada keyboard. Ketikkan \* kemudian pilih C3. Jika semua dilakukan dengan benar , dalam sel C4 akan terlihat formula seperti di gambar 3.

| 2 | Harga           | 2500 |  |
|---|-----------------|------|--|
| R | Jumlah          |      |  |
|   | Penjualan=C2*C3 |      |  |
|   |                 |      |  |

**Gambar 3 Bentuk penulisan formula**

3. Tekan tombol enter pada keyboard makan hasil perhitungan akan ditampilkan pada sel C4, sedangkan bentuk formula ditampilkan pada formula bar.

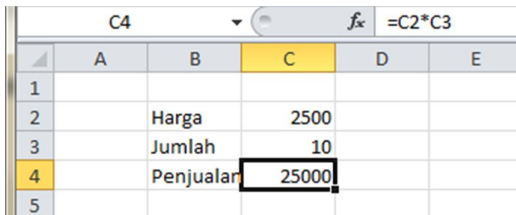

#### **Gambar 4 Hasil perhitungan menggunakan formula**

4. Ubah data dalam sel C3 menjadi 20. Hasil perhitungan pada C4 akan menyesuaikan dengan data yang baru.

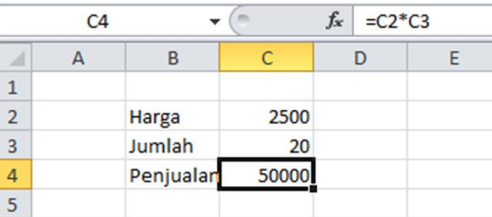

#### **Gambar 5 Hasil perhitungan yang sudah disesuaikan**

5. Ubah nama sheet3 menjadi Latihan\_3

# **Penggunaan Formula dengan Referensi Sel Relatif**

 Digunakan dalam formula jika disalin akan menyesuaikan loakasi sel salinan. Baris dan klol pada sel relative tidak terkunci, yang ditandai tidak adanya simbo \$ didepan kolom dan baris.

Untuk melakukan penggunaan formula dengan referensi sel relatif, silahkan kerjakan latihan dibawah ini:

#### **Latihan 4**

1. Klik insert worksheet untuk menambah sheet4, buat data seperti pada gambar 6. Ganti nama sheet4 menjadi Latihan\_4

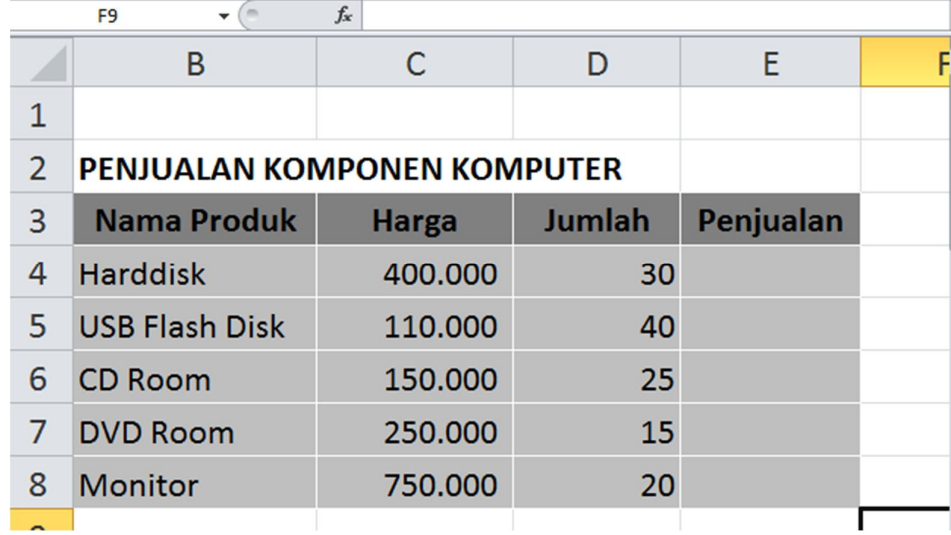

#### **Gambar 6 Data penjualan komponen komputer**

- 2. Ketikkan formula =C4\*D4 pada sel E4 kemudian tekan tombol enter. Sel E4 akan menampilkan nilai penjualan 12.000.000
- 3. Tempatkan pointer pada sel E4. Untuk menyalin perhitungan pada baris selanjutnya tekan kombinasi CTRL+C atau klik tombol Copy dalam tab home group clipboard.
- 4. Blok range E5:E8. Tekan kombinasi CTRL+V atau klik tombol paste dalam tab home group clipboard.

|                | В                           | С            | D             | E          |  |
|----------------|-----------------------------|--------------|---------------|------------|--|
|                |                             |              |               |            |  |
| $\overline{2}$ | PENJUALAN KOMPONEN KOMPUTER |              |               |            |  |
| 3              | <b>Nama Produk</b>          | <b>Harga</b> | <b>Jumlah</b> | Penjualan  |  |
| 4              | <b>Harddisk</b>             | 400.000      | 30            | 12.000.000 |  |
| 5              | <b>USB Flash Disk</b>       | 110,000      | 40            | 4.400.000  |  |
| 6              | <b>CD Room</b>              | 150.000      | 25            | 3.750.000  |  |
|                | <b>DVD Room</b>             | 250,000      | 15            | 3.750.000  |  |
| 8              | <b>Monitor</b>              | 750,000      | 20            | 15.000.000 |  |

**Gambar 7 Hasil Salinan formula dengan referensi sel relatif**

### **Penggunaan Formula dengan Referensi Sel Semi Absolut**

 Digunakan dalam formula jika disalin akan menyesuaikan loakasi sel salinan. Baris dan kolom pada yang tidak terkunci, yang ditandai tidak adanya simbo \$ didepan kolom dan baris.

Untuk melakukan penggunaan formula dengan referensi sel relatif, silahkan kerjakan latihan dibawah ini:

#### **Latihan 5**

1. Klik insert worksheet untuk menambah sheet5, buat data seperti pada gambar 8. Ganti nama sheet5 menjadi Latihan\_5

| ◢                                                                                                    | A                           | B                    | C                   | D            | E        | F   | G |
|----------------------------------------------------------------------------------------------------|-----------------------------|----------------------|---------------------|--------------|----------|-----|---|
| $\overline{2}$                                                                                                    | <b>TABEL HARGA FOTOKOPI</b> |                      |                     |              |          |     |   |
| 3                                                                                                    | <b>Jumlah</b>               | <b>Buram</b>         | HVS A4              | <b>HVSF4</b> | HVS A3   |     |   |
| $\overline{4}$                                                                                                    |                             |                      | 100                 | 125          | 150      | 300 |   |
| 5                                                                                                    |                             | $\mathbf{1}$         |                     |              |          |     |   |
| 6                                                                                                    |                             | $\overline{2}$       |                     |              |          |     |   |
| $\overline{7}$                                                                                                    |                             | $\overline{3}$       |                     |              |          |     |   |
| 8                                                                                                    |                             | $\overline{4}$       |                     |              |          |     |   |
| 9                                                                                                    |                             | 5                    |                     |              |          |     |   |
| 10                                                                                                    |                             | $6\phantom{1}6$      |                     |              |          |     |   |
| 11                                                                                                    |                             | $\overline{7}$       |                     |              |          |     |   |
| 12                                                                                                    |                             | 8                    |                     |              |          |     |   |
| 13                                                                                                    |                             | $\overline{9}$       |                     |              |          |     |   |
| 14                                                                                                    |                             | 10                   |                     |              |          |     |   |
| 4E<br>$\begin{array}{ccccccccccccccccc} \multicolumn{3}{c}{} & \multicolumn{3}{c}{} &$ | Latihan <sub>3</sub>        | Latihan <sub>4</sub> | Latihan $5\sqrt{2}$ |              | $\Box$ 4 | Ш   |   |

**Gambar 8 Tabel Harga Fotokopi**

2. Tempat pointer pada sel C5. ketikkan = kemudian pilih sel B5. Tekan tombol F4 pada keyboard 3 kali sampai referensi sel berubah menjadi \$C5. Ketikkan \* kemudian pilih sel C4. Tekan tombol F4 pada keyboard 2 kali sampai referensi berubah menjadi C\$4.

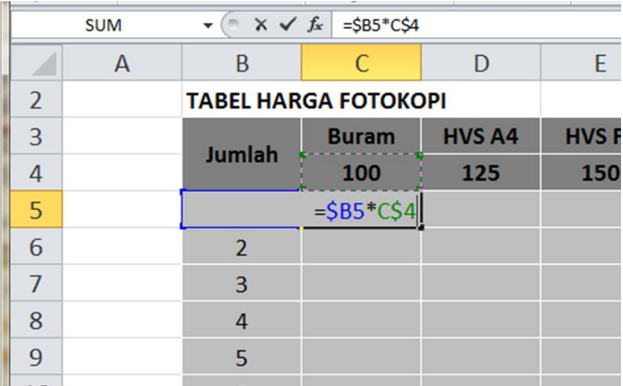

#### **Gambar 9 Bentuk Formula Dengan Referensi Sel Semi Absolut**

- 3. Tekan tombol enter. Sel C5 akan menampilkan harga fotokopi 1 lembar kertas buram, yaitu 100. Nilai tersebut merupakan hasil perkalian data dalam sel B5 dengan data di sel C4.
- 4. Tempatkan pointer pada sel C5. Untuk menyalin perhitungan pada kolom selanjutnya dalam baris yang sama, tekan kombinasi CTRL+C atau klik tombol Copy dalam tab home group clipboard. Blok range D5:E5. Tekan kombinasi CTRL+V atau klik tombol paste dalam tab home group clipboard.

5. Blok range C5:E5. Untuk melengkapi table harga fotokopi, tekan kombinasi CTRL+C atau klik tombol Copy dalam tab home group clipboard.

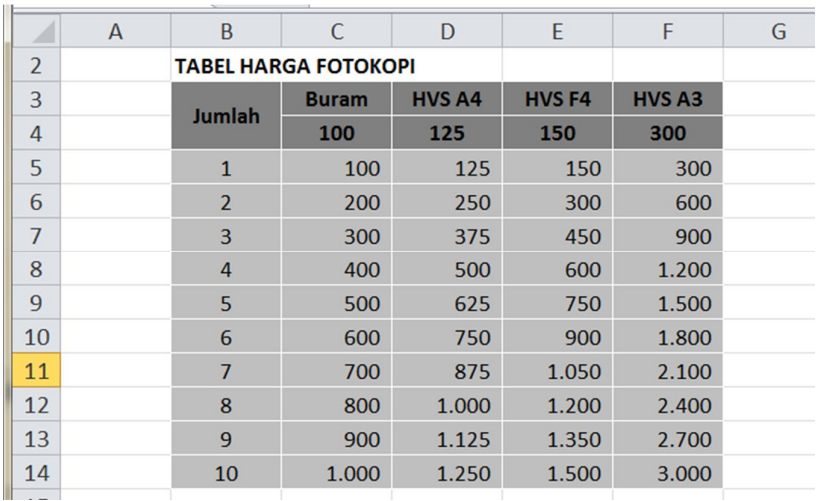

6. Blok range C6:F14. . Tekan kombinasi CTRL+V atau klik tombol paste dalam tab home group clipboard.

**Gambar 10 Tabel harga fotokopi yang sudah dilengkapi**

### **Penggunaan Formula dengan Referensi Sel Absolut**

→ Digunakan dalam formula jika disalin tidak akan mengalami penyesuaian karena baris dan kolomnya terkunci yang ditandai dengan adanya symbol \$ di depan kolom dan baris.

Untuk melakukan penggunaan formula dengan referensi sel semi absolut, silahkan anda ikuti petunjuk dibawah ini:

1. Klik insert worksheet untuk menambah sheet6, buat data seperti pada gambar 11. Ganti nama sheet6 menjadi Latihan\_6

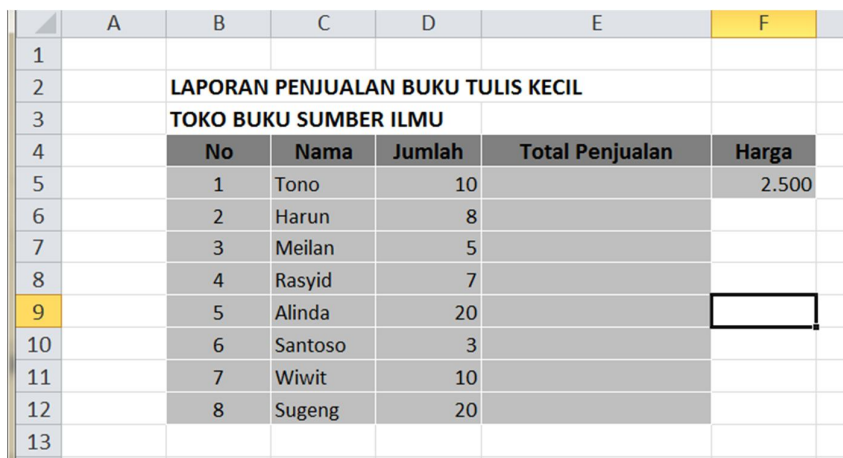

#### **Gambar 11 Tabel Laporan Penjualan Buku Tulis**

2. Tempat pointer pada sel E5. ketikkan = kemudian pilih sel F5. Tekan tombol F4 pada keyboard satu kali sampai referensi sel berubah menjadi \$F\$5. Ketikkan \* kemudian pilih sel C4.

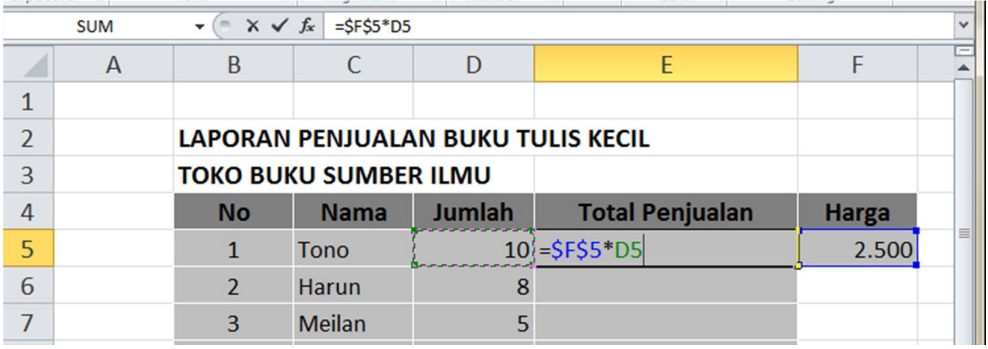

#### **Gambar 12 Bentuk Formula Dengan Referensi Sel Absolut**

- 3. Tekan tombol enter. Sel 55 akan menampilkan total penjualan buku tulis yang dibeli Tono, yaitu 25.000. Nilai tersebut merupakan hasil perkalian data dalam sel F5 dengan data di sel B5.
- 4. Tempatkan pointer pada sel E5. Untuk menyalin perhitungan pada kolom selanjutnya dalam baris yang sama, tekan kombinasi CTRL+C atau klik tombol Copy dalam tab home group clipboard. Blok range E6:E12. Tekan kombinasi CTRL+V atau klik tombol paste dalam tab home group clipboard.

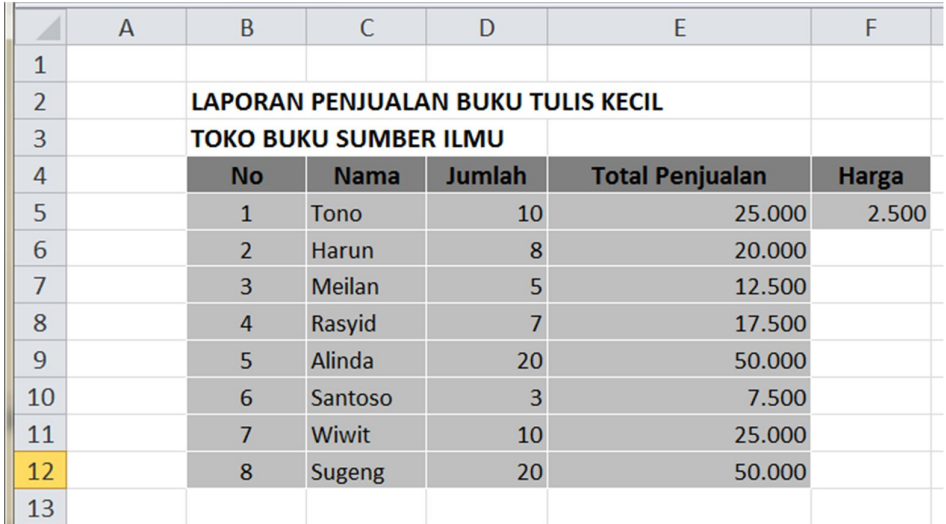

**Gambar 13 Tabel harga fotokopi yang sudah dilengkapi**